## **Colorbox efekt**

Ako vytvoriť colorbox efekt:

Colorbox efekt je zmena z malej fotografie na veľkú. To znamená, že musíme v prvom rade mať malú, ale aj veľkú fotografiu.

Ďalšou možnosťou je galéria, to znamená pospájanie fotografií v rámci jednej stránky tak, aby nám colorbox ponúkol pod fotkou možnosť prekliknúť na ďalšie fotky.

1. Ak už máme vloženú fotku do textu (mešiu), musíme k nej vytvoriť odkaz na tú väčšiu a tak fotku označíme (zamodríme) a klikneme na ikonku "Pridať odkaz"

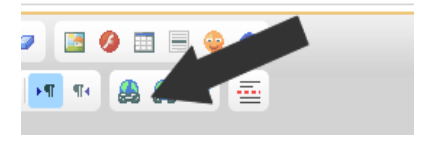

2. Do poľa "URL" vpíšeme URL cestu na väčšiu fotografiu (tú sme mohli pridať ako súbor, alebo len nahrať na server, ale neukázať)

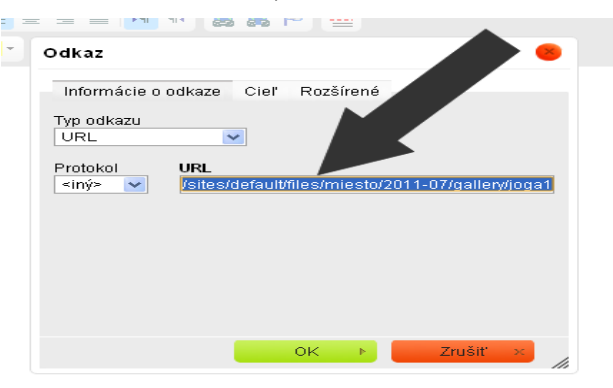

3. Preideme na kartu "Rozšírené"

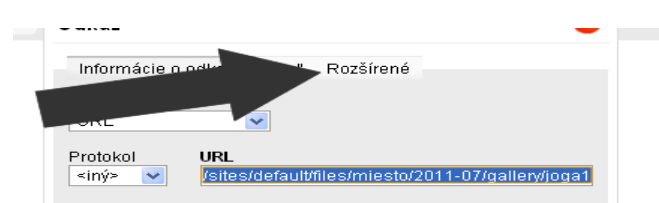

4. Do políčka "Trieda štýlu " napíšeme "colorbox"

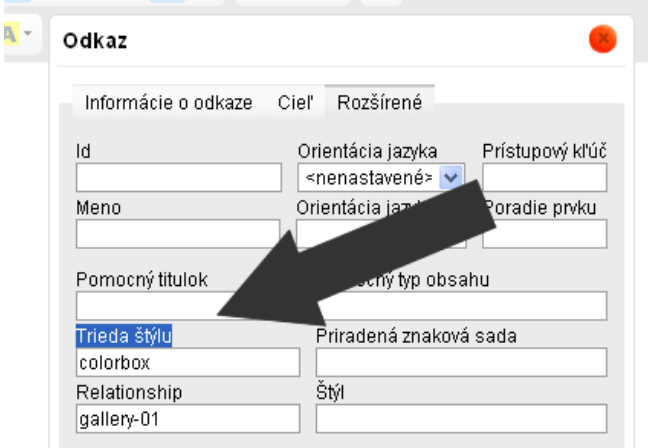

5. Nakoniec, ak chceme vytvoriť galériu na stránke (aby nám colorbox ponúkol listovanie vo fotkách. Do políčka "Relationship" napíšeme názov galérie (vymyslený, ale podľa možnosti malým a slová spojiť čiarkou bez medzery).

- všetky fotografie na stránke, ktoré budú mať identicý Relationship budú spoločnou galériou.

- takto môžeme na jednej stránke vytvoriť aj viac galérií.

- ak nechceme riešiť galériu, Relationship môžeme ponechať aj prázdne

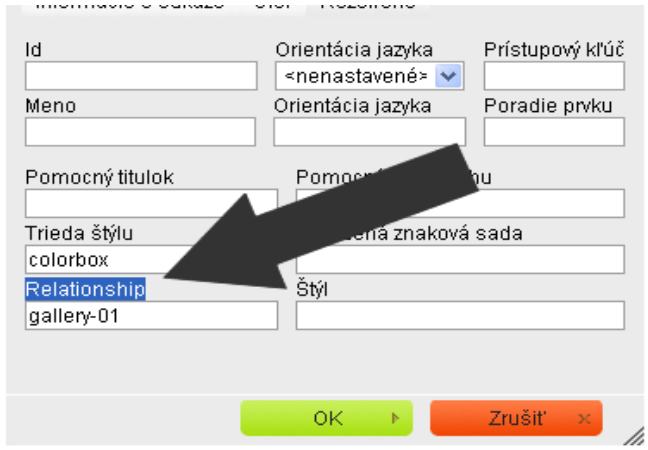

6. Nakoniec len potvrdíme "OK" a colorbox by mal byť vytvorený.